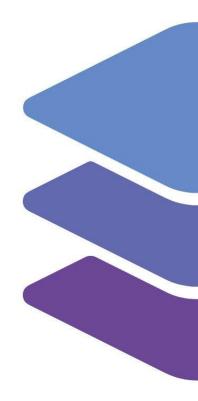

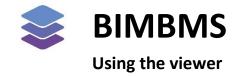

To access the demo, an account *must* be requested at: <u>https://demo.bimkeeper.com</u>

The demo can be accessed at: https://demo.BIMBMS.com/demos/basics-3d

This demo-instance is only intended for use with this particular demo. The focus of the demo is on this subject only. This means the navigation shows only what the user might need. Some features might not work for this reason. The first demo (basics) can be checked for a broader perspective of all the features BIMBMS offers. For more detailed information, the BIMBMS manual can be referenced, or IRP can be contacted at: <u>contact@bimkeeper.com</u>.

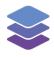

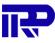

# Contents

| 1  | Intro  | oduction                                              | 2  |
|----|--------|-------------------------------------------------------|----|
| 2  |        | I, IFC and Textures                                   |    |
| 3  |        | ding Management Viewer                                |    |
|    |        | Multiple selection and element export                 |    |
|    |        | Adding 3D-related data                                |    |
|    |        | es Viewer                                             |    |
| Ap | pendix | x A: Overview of buttons (Building Management Viewer) | 22 |
|    | Mai    | in toolbar                                            | 22 |
|    | Left   | sidebar                                               | 29 |
|    | Righ   | ht sidebar                                            | 31 |

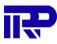

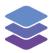

## 1 Introduction

The 3D viewer is a complex feature that offers users a wide range of possibilities, including the ability to:

- View multiple types of data linked to elements of a building.
- View a building or complex in multiple ways, using multiple camera modes (perspective, orthographic, 2D and first-person mode).
- Place furniture or other objects inside or outside a building.
- Perform checks on models. This feature allows for checking the model of a building for various purposes, including:
- Counting the number of spaces within a building.
- Calculating the combined area size of multiple spaces.
- Checking if the floor height is within the required constraints.
- Ensuring that specific properties of a building have certain values.
- Measuring the distance between two points.
- Create requests for repair, maintenance, or other purposes.
- View the "Solar study". This feature allows users to see the effect of sunlight on the building on a specific date and time.

In BIMBMS, the 3D viewer can be divided into a "building management viewer" (also referred to as the "configurator") and a "sales viewer". More information on these viewers can be found here: <u>building management viewer</u> & <u>sales viewer</u>.

It is also important to note that the 3D viewer is not a separate application, but rather a part of BIMBMS itself. This means that all data shown in the viewer is also present in the application's data layer. For example, a request created inside the 3D viewer can be found in the requests overview (under the "Technical" -> "Requests" tab). The reverse is also true: references to elements in the application point to the actual corresponding element in the 3D viewer. This does not apply only to requests, but to all data in BIMBMS.

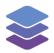

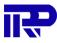

## 2 BIM, IFC and Textures

Building Information Models contain 3D geometry, measurements, physical properties, materials, connections, and many other relevant building data. These models are often created by professionals, like architects and specialized offices such as the IRP office in India. This is achieved with advanced computer-aided design (CAD) software such as Autodesk Revit or Graphisoft ARCHICAD. The internal BIM file formats of these software applications are often proprietary, but most offer the possibility to export the models into the IFC format. IFC stands for Industry Foundation Classes, an open (ISO 16739) exchange format for Building Information Models. BIMBMS works with IFC files, so it does not matter in which application the modelling is conducted.

Naturally, the level of information, detail, performance, and quality of the model provided in BIMBMS entirely depends on the modelling process and/or IFC export options in the used modelling software. For use with long term maintenance plans, providing proper measurements (dimensions, areas) and classifications of elements is absolutely required.

BIMBMS has implemented many optimizations to be able to quickly load and render large models (including large complexes and IFC's of several hundred MB's). It is one of the fastest web-based viewers available. Still, for smooth performance in WebGL and not to exceed browser memory limits, care must be taken not to export too much detailed geometry.

Note: The terms IFC models and BIM models are used interchangeably in this document.

As shown in the following example, the 3D viewer is also capable of rendering textures on all sorts of complex-shaped 3D models:

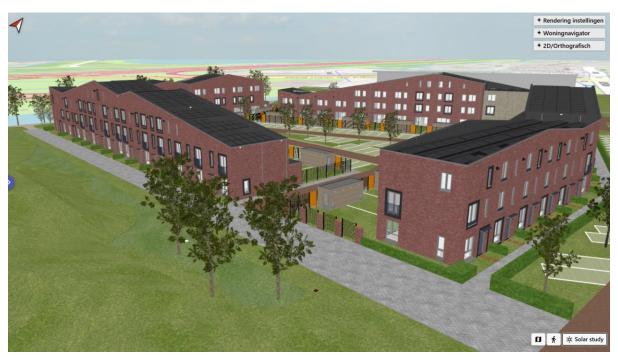

Figure 1: BIM Model in BIMBMS 3D sales viewer

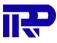

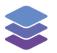

## 3 Building Management Viewer

| 📚 Theo Thijssenhuis 💷      | Administration 🚦 Management 📮 Communication 💲 Financial Q Technical | ? (?) My account                         |
|----------------------------|---------------------------------------------------------------------|------------------------------------------|
| <b>० ४</b> ४               | ∽ ~ C O O・♂・損益・ O・ 典・ ③ 念 単 D・O・③ メ ⊕ D ●・ �、 C                     | » Details                                |
| E: Structure → E: 🛛 🕅 🐺 ≑  | separate floors 5                                                   | - 3D-related                             |
| 4 🗹 🍳 Default [11589]      |                                                                     | Add information                          |
| 🔺 🗹 🏫 Building [11588]     |                                                                     | ٩                                        |
| ▼ 2                        |                                                                     | Connected to selection All O= Show in 3D |
| <ul> <li>▼</li></ul>       |                                                                     | - Topics                                 |
| ▼ 🗹 🧮 2e verdieping [1677] |                                                                     | + Create new topic                       |
| 👻 🔜 🗃 3e verdieping [1565] |                                                                     | Open 0 Completed & needs approval 1      |
| <ul> <li>▼ 2</li></ul>     |                                                                     | Closed 0                                 |
|                            |                                                                     | No element selection                     |
| 🔻 🗹 🧮 dak [127]            |                                                                     | Export to database                       |
|                            |                                                                     |                                          |
|                            |                                                                     | Download model screenshot                |
|                            |                                                                     |                                          |
|                            | 2 i f minuis                                                        |                                          |
|                            | GIS                                                                 |                                          |
|                            | 15E 1 33E                                                           |                                          |
| 2                          |                                                                     | 3                                        |
|                            |                                                                     |                                          |
|                            | 332                                                                 |                                          |
|                            | party in                                                            |                                          |
|                            |                                                                     |                                          |
|                            | ✓ 7 6 Ø ★ ½ Solar study                                             |                                          |

Figure 2: The 3D viewer

After loading a model in the viewer, a 3D view of the model will be presented (1), as well as a left (2) and a right (3) panel.

- The 3D view (1) can be navigated with a mouse or touch controls.
  - $\circ$   $\;$  To center the camera on an object, click on it with the mouse.
  - To rotate the view, hold and move the left mouse button.
  - To pan the view, hold and move the right mouse button.
  - $\circ$   $\,$  To zoom in, the scroll wheel can be used, or by holding the middle mouse button.

| L St | ructure 👻 🗄         |
|------|---------------------|
| Ē:   | Structure           |
| ₽=   | Levels              |
| ≣    | Elements            |
| ≣    | Types               |
| Ì≡   | Classification      |
| Μ    | Materials           |
| ÷    | Zones               |
|      | Groups              |
| -    | Spaces              |
| ≣    | Properties          |
| ≣    | Properties by value |
| A    | Walls               |
|      | Customize           |

Figure 3: Eleven different options to search for elements within a complex including a custom made one

• The left pane (2) represents the selection of visible elements in the building. Here users can select elements, switch them on or off or navigate towards them. There are eleven different categorizations, with additional custom made categorizations, which can be used to search for elements within the complex.

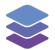

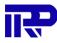

- The first tab ("Structure") lists all the model elements that are presented.
- The second tab ("Levels") specifically lists the floors of a building, these can be turned on or off. For example, when only a specific floor of a building needs to be viewed.

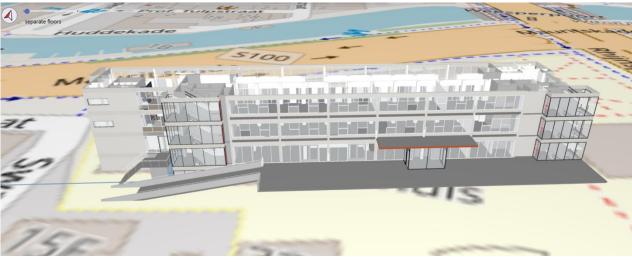

Figure 4: Building with only four floors enabled

• The third tab ("Elements") shows a list of specific parts of the building such as walls, beams, doors and more.

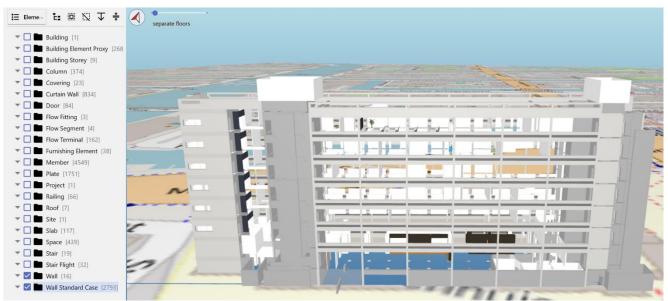

Figure 5: Building with only the elements 'Wall' and 'Wall Standard Case' enabled

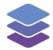

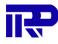

|       | 🍔 Wilge Arnhem W               | VF           | il Ac | Iministra | ation |         | Man   | ageme | nt | P o | ommu | inicatio | n | \$ Fir | ancial | Ŷ | Techn   | ical |      |     |    |     |   |       |          |         |     |      | 6   | 9   | 🥐 Му | account   |   |
|-------|--------------------------------|--------------|-------|-----------|-------|---------|-------|-------|----|-----|------|----------|---|--------|--------|---|---------|------|------|-----|----|-----|---|-------|----------|---------|-----|------|-----|-----|------|-----------|---|
| 2     |                                | Ŧ            | «     | 5         | ~     | C       | 0     | •     | 0  | - [ | Q 7  | ‡ -      | ۵ | - 6    | 4 -    | 0 |         | 9 .  | 0    | • 0 | 1  | 4   | ~ | Space | visualis | ation * | D   | ٠    | -   |     |      |           |   |
| Types | - t: 🛛 🛇                       | $\mathbf{T}$ | ÷     |           | •     |         |       |       |    |     |      |          |   |        |        |   |         |      |      |     |    |     |   |       |          |         |     |      |     |     |      |           |   |
|       | م_ورددهم من المتصحين ما الله ا |              |       |           | sepa  | arate f | loors |       |    |     |      |          |   |        |        |   |         |      |      |     |    |     |   |       |          |         |     |      |     |     |      |           |   |
|       | 74.11_hoekfontein [33]         |              | ^     |           |       |         |       |       |    |     |      |          | - |        |        | - |         |      |      |     |    |     |   |       |          |         |     |      |     |     |      |           |   |
|       | 74.11_inbouw_toilet_v1 (66)    | i.           |       |           |       |         | -     |       | -  | -   | -    |          |   |        |        |   |         |      |      |     |    |     |   |       |          |         | 1.1 |      | 11  | 1   | -    |           |   |
|       | 74.11_uitstortgootsteen_v2     | 111          |       |           |       |         | T     | 1     |    |     |      |          |   |        |        |   |         |      | 1.0  |     |    |     |   |       |          |         |     |      |     |     |      |           |   |
|       | 74.22_wastafel_meubel [33]     | 1            |       |           |       |         |       |       |    |     |      |          |   |        |        |   |         | _    |      |     |    | 181 |   |       |          |         |     |      |     |     | _    |           |   |
|       | 85.11_wasmachine [33]          |              |       |           |       |         |       |       |    |     |      | -        | - |        |        |   | 19-1-10 | -    | - 33 |     | 1  | 1.  | - | F     | 120      |         |     |      |     |     |      |           |   |
|       | Assembled Stair [5]            |              |       |           |       |         |       |       |    |     |      |          |   |        |        |   |         |      |      |     |    | 0   |   |       |          |         |     |      |     |     |      |           |   |
|       | Basic Roof [5]                 |              |       |           |       |         |       |       |    | -   |      | 1        |   |        |        |   |         |      |      |     | -  |     |   |       |          |         |     |      |     |     | _    |           |   |
| -     | Basic Wall [2781]              |              |       |           |       |         | 111   | -     | -  | -   |      |          |   |        |        |   | 1.14    | -    | 111  |     | 11 | 101 |   |       | 1        | 1.1     |     |      |     | 1   |      |           |   |
|       | Curtain Wall [328]             |              |       |           |       |         |       |       |    |     |      |          |   |        |        |   |         |      |      |     |    |     |   |       |          |         |     |      |     |     |      |           |   |
|       | Door-Single-Panel [2]          |              |       |           |       |         |       |       |    |     |      |          |   |        |        |   |         |      |      |     |    |     |   |       |          |         |     |      |     |     | -    |           |   |
|       | Floor [434]                    |              |       |           |       |         | 11    |       |    |     |      |          |   |        |        |   |         |      | 10   |     |    | 111 | 1 |       |          | 10      |     |      |     |     | 1    |           |   |
|       | Floors 1 [1]                   |              |       |           |       |         | - 11  |       |    |     |      |          |   |        |        |   |         |      |      |     |    |     |   |       |          |         |     |      |     |     |      |           |   |
|       | Level [8]                      |              |       |           |       |         |       | -     | -  | 111 | -    |          |   |        |        |   | 1.0     | -    | 10   |     |    | 104 |   |       |          |         |     |      |     | 10  | -    |           |   |
|       | MetricCabinFront_2020117_      | 8482         | 565   | -         | -     | >       |       |       |    |     |      |          |   |        |        |   |         |      |      |     |    |     |   |       |          |         |     |      |     | 11  |      |           |   |
|       | MetricCoordinateSystem_20      |              |       |           |       |         |       |       |    |     |      |          |   |        |        |   | 1.4     |      |      |     |    |     |   |       |          |         |     |      |     | 111 |      |           |   |
|       | MetricLandingDoor2L_2020       |              |       | -         | -     | -       |       | -     |    |     |      |          |   |        |        |   | Pauli   |      |      | -   | -  |     |   | -     |          | 1.00    |     |      |     |     |      |           |   |
|       | NLRS 57 ME FB wtw unit d       |              |       |           | -     |         |       |       |    |     |      |          |   |        |        |   |         |      |      |     |    | 21  |   |       |          |         |     |      |     | 1   |      |           |   |
|       | NLRS_59_ME_FB_montagest        |              |       |           |       |         |       |       |    |     | -    |          |   |        |        |   |         |      |      |     |    | 4   |   |       |          | - A     |     |      |     | 1   |      |           |   |
|       | Non-Monolithic Run [5]         |              |       |           |       | -       |       |       |    |     |      |          |   |        |        |   |         |      |      |     | -  | -   |   |       |          |         |     |      |     |     |      |           |   |
|       | Opening [2187]                 |              | - 11  |           | -     |         |       |       |    |     |      |          |   |        | -      | - |         |      |      |     |    | -   | - |       |          |         | -   | - 25 | 100 |     | -    | -         |   |
|       | Railing [140]                  |              | - 11  |           |       |         |       |       |    |     |      |          |   |        |        |   | -       | -    |      | -   |    | -   | - |       | -        |         | -   | -    | -   | -   |      |           |   |
|       | Rectangular Mullion [2756]     |              | - 1   | _         |       |         |       |       |    |     |      |          |   |        |        |   |         |      |      |     |    |     | - |       |          |         |     |      |     |     |      |           |   |
|       | ROOF 789 [1]                   |              |       |           |       |         |       |       |    |     |      |          |   |        |        |   |         |      |      |     |    |     | - |       |          |         |     |      |     |     |      |           |   |
|       | Space [365]                    |              | 1     | -         | -     |         |       | -     | -  | -   |      |          |   |        |        |   |         |      |      |     |    |     |   |       |          |         |     |      |     |     |      |           |   |
|       | System Panel [498]             |              | 1     |           |       |         |       | -     | -  |     |      |          |   |        |        |   |         |      |      |     |    |     |   |       |          |         |     |      |     |     |      |           |   |
|       | Mood Timber Column 1271        |              |       | 1         | -     |         |       |       |    |     |      |          |   |        |        |   |         |      |      |     |    |     |   |       |          |         |     |      |     |     | *    | tố: Solar | į |

Figure 6: Building with only elements of type doors and basic wall enabled

- The fourth tab ("Types") shows a list of elements categorized by their element type. There can be multiple levels of element types, and they can be turned on or off by level. To hide all elements except a specific category, right click and select "Hide others". This can be done for a main category (for example "Glass"), or a subcategory (all glass with a specific brand or dimension).
- The fifth tab ("Classification") is similar to the previous tab, but instead categorizes elements by their classification. For example, the NL/SfB standard.

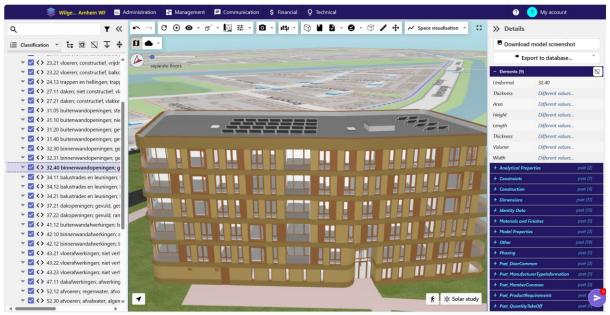

Figure 7: Elements selected by classification

- The sixth tab ("Materials") lists all elements categorized by their materials.
- The seventh tab ("Zones") shows elements grouped by Zones if this data is defined in the IFC. These represent collections of elements and/or spaces. For example, all spaces belonging to a specific apartment can be grouped to a zone.
- The eight tab ("Groups") shows elements grouped by Groups. Most of the time these are general groups. Systems can also be found at the Groups tab.

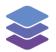

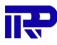

- The ninth tab ("Spaces") shows spaces based on function. For example, a living room or a kitchen.
- The tenth tab ("Properties") shows the attributes of the elements of a building.
- The eleventh tab ("Properties by value") also shows the attributes of the elements of a building but grouped by value.
- To create a custom tab simply click on "Customize.." after which the following screen appears. Here previously made custom screens can be seen as well as the option to import a pre-made tree (In JSON format) or create a new custom tree.

| Cust | tom trees |              |                  | - ×                             |
|------|-----------|--------------|------------------|---------------------------------|
|      |           |              |                  | ▲ Import Create new custom tree |
|      | NAME      | CREATED BY   | DATE ADDED       |                                 |
| •    | Walls     | Admin Thomas | 12-06-2023 14:36 | 🌣 🗋 🖬 🖬                         |

Figure 8: Custom trees management menu.

- The right pane **(3)** shows information specific to the currently selected element(s). This consists of the name, its type/IFC class, classification and measurements. The number of elements with the same type, IFC class, or classification is visible on the right. Additional information can also be viewed, such as the unique id and *all* properties defined in the IFC such as dimensions, etc. When having multiple elements selected, only information common to the selection is shown.
- At the top of the right pane (4) is the documentation pane. This shows additional information (text, hyperlinks, files) connected to the specific element. For example, an operating manual for a boiler. This additional information comes from the BIMBMS database, not the IFC. Documentation can be added using the "Add information..." button. This feature will be explained in the next section.

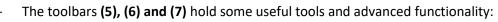

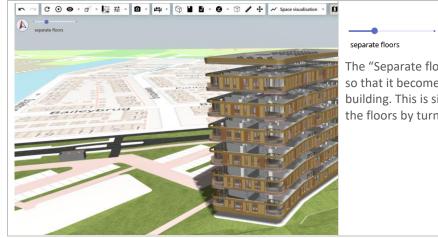

The "Separate floors" slider pulls floors apart, so that it becomes easy to look into the building. This is similar to getting a view into the floors by turning them on or off.

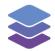

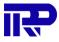

|                                                                                                    | The "Spaces" icon toggles spaces on or off.<br>This allows users to view, select and link<br>information to spaces. The spaces menu<br>changes the buildings in space blocks. Each<br>type of space has its own color. By clicking on a<br>certain space, the selected space becomes<br>highlighted.                                                                                                    |
|----------------------------------------------------------------------------------------------------|----------------------------------------------------------------------------------------------------|
| C O O O O O O O O O O O O O O O O O O O                                                                                                    | The "eye" icon is used for showing and hiding<br>elements and making them transparent. <b>This</b><br><b>menu can also be accessed by right clicking an</b><br><b>element (in the viewer or left sidebar.)</b><br>"Show all" resets the visibility of all elements.<br>"Hide" just hides this element.<br>"Hide others" hides all elements <i>except</i> this<br>element.<br>Next, it is possible to show or hide only<br>elements with the same IFC class, main type,<br>or sub type as the selected element.<br>Similar to hiding elements, it is also possible to<br>make an element (or other elements)<br>transparent.<br>The "Look at element" buttons centre and<br>zoom the camera to the specific element. |
| Image: Second state       Image: Second state       Image: Second state         Image: Second state       Image: Second state       Image: Second state         Image: Second state | There are multiple camera modes available in<br>the 3D viewer. On of these is the "Perspective<br>camera". This is the default camera and will be<br>used when the model is opened.                                                                                                    |
| <ul> <li>Perspective camera</li> <li>Orthographic camera</li> </ul>                                                                                                    | The orthographic camera is another camera<br>mode. In this projection mode, an object's size<br>in the rendered image stays constant<br>regardless of its distance from the camera.                                                                                                    |

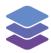

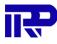

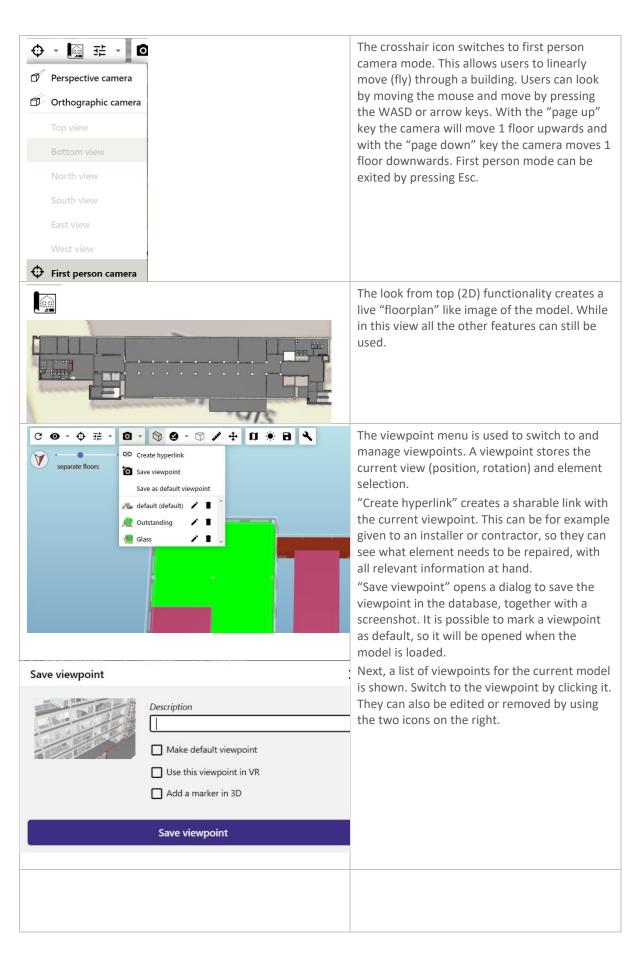

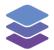

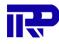

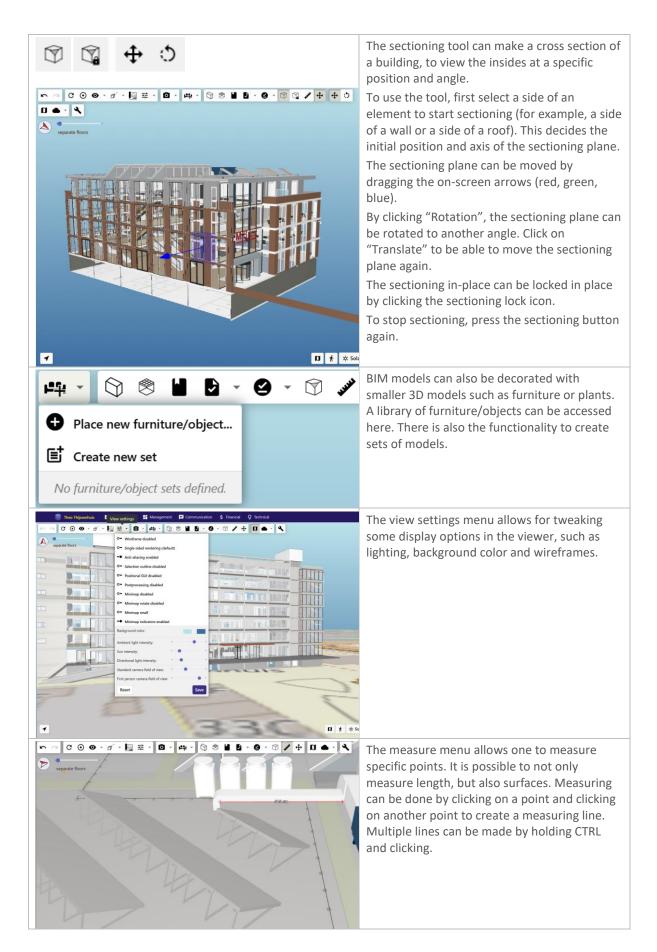

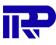

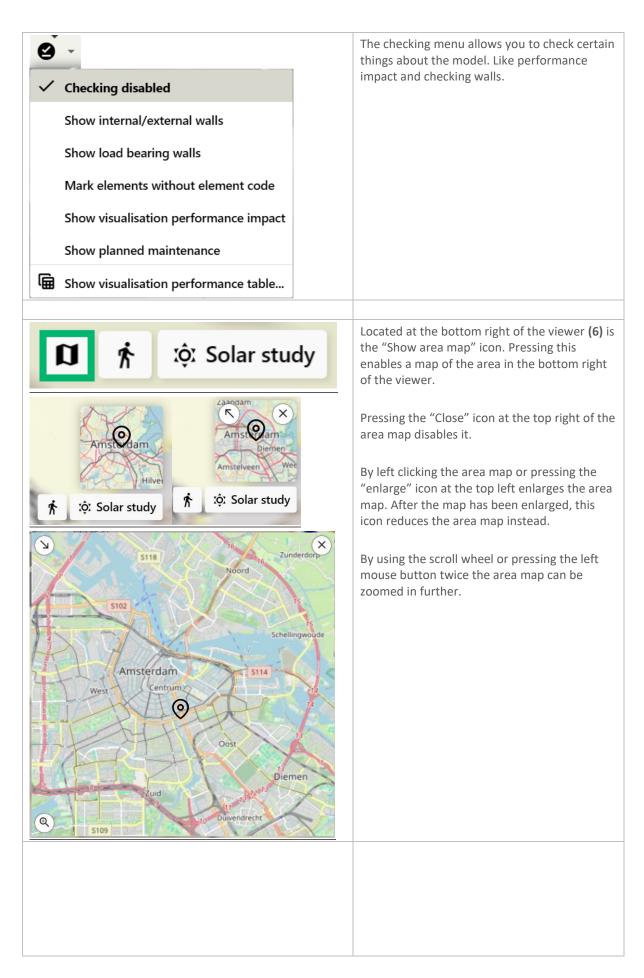

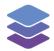

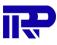

|                       | By pressing the "Zoom in & center" icon the<br>area map zooms in and centres to the building<br>currently being viewed.                                                                                                    |
|-----------------------|----------------------------------------------------------------------------------------------------|
| D 🕅 K IQI Solar study | The "Explore" icon can be found at the bottom<br>right of the viewer.<br>This allows users to linearly move (fly) through<br>a building like the first person camera. The<br>functionality between the two features are the<br>same as well |
| D 於 Solar study       | The "Solar study" icon enables the user to see<br>the effects of sunlight on the building on a<br>specific date and time when pressed.                                                                                                    |

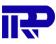

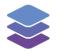

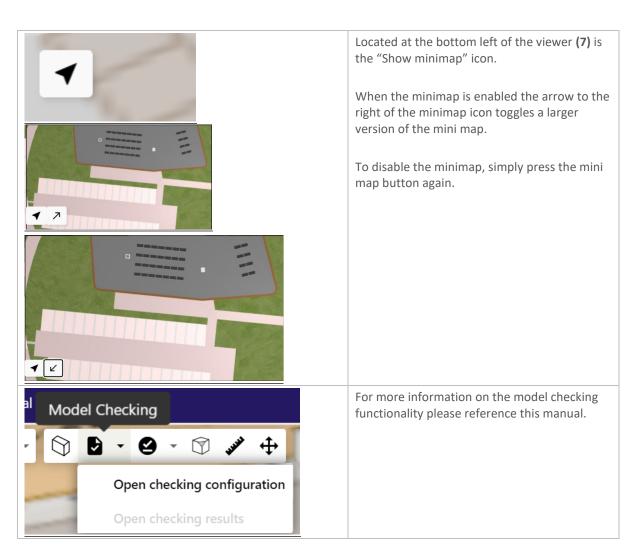

## 3.1. Multiple selection and element export

It is possible to select multiple objects in the viewer, and to export the information of the selection to a CSV spreadsheet.

To select multiple elements, hold the Ctrl key while selecting elements with the left mouse button in the 3D view. Keep holding the Ctrl key to add to the selection. It is also possible to select multiple elements by clicking a floor, element type, classification, or zone in the left panel. In that case, all elements with the same floor, type, classification, or zone will be selected.

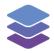

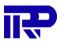

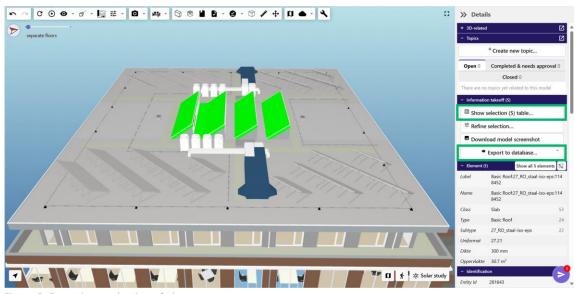

Figure 9: Exporting a selection of elements

To export the selected elements to CSV, press "Show selection" and afterwards press "Export to CSV" to download the CSV file in the right side bar.

| Show selection (5) table  |
|---------------------------|
| 략 Refine selection        |
| Download model screenshot |
| Export to database        |

Figure 10: The buttons to either show or export a selection of elements

| Sum                                                                                  | table (6)     |                        |                                  |           |              |              |                      |                     |                   |                     |                   | >            |
|--------------------------------------------------------------------------------------|---------------|------------------------|----------------------------------|-----------|--------------|--------------|----------------------|---------------------|-------------------|---------------------|-------------------|--------------|
| Elements - group by: Storey 🗸 🖾 Exclude openings (IfcOpeningElements) Select columns |               |                        |                                  |           |              |              |                      |                     |                   |                     | Export to CSV     |              |
| Storey                                                                               |               | GUID                   | Name                             | Class     | Туре         | Subtype      | Level                | Area                | Length            | Volume              | Height            | Width 4      |
|                                                                                      | Storey        | GUID                   | Name                             | Class     | Туре         | Subtype      | Constraints/Level    | Dimensions/Area     | Dimensions/Length | Dimensions/Volume   | Dimensions/Height | Dimensions/W |
| 6e ve                                                                                | rdieping      |                        |                                  |           |              |              |                      |                     |                   |                     |                   |              |
| ٠                                                                                    | 6e verdieping | 2T07hQGznFXegjmF6bjoN9 | Curtain Wall:Curtain Wall:730914 | IfcMember | Curtain Wall | Curtain Wall | Level: 6e verdieping | 0.16 m <sup>2</sup> | 1460 mm           | 0 m³                |                   |              |
| ٠                                                                                    | 6e verdieping | 2T07hQGznFXegjmF6bjnuk | System Panel:Glazed:1056360      | IfcPlate  | Glazed       |              | Level: 6e verdieping | 2.66 m <sup>2</sup> |                   | 0.07 m³             | 2450 mm           | 1085         |
| ٠                                                                                    | 6e verdieping | 2T07hQGznFXegjmF6bjnxP | System Panel:Glazed:1056415      | IfcPlate  | Glazed       |              | Level: 6e verdieping | 3.45 m²             |                   | 0.09 m²             | 2450 mm           | 1416         |
| ٠                                                                                    | 6e verdieping | 2T07hQGznFXegjmF6bjoNM | Curtain Wall:Curtain Wall:730914 | IfcMember | Curtain Wall | Curtain Wall | Level: 6e verdieping | 0.13 m²             | 1160 mm           | 0 m³                |                   |              |
| ٠                                                                                    | 6e verdieping | 2T07hQGznFXegjmF6bjnK9 | System Panel:Glazed:1054031      | IfcPlate  | Glazed       |              | Level: 6e verdieping | 2.66 m <sup>2</sup> |                   | 0.07 m³             | 2450 mm           | 1086.7       |
| •                                                                                    | 6e verdieping | 2T07hQGznFXegjmF6bjnIt | System Panel:Glazed:1053937      | IfcPlate  | Glazed       |              | Level: 6e verdieping | 0.89 m²             |                   | 0.02 m <sup>3</sup> | 2450 mm           | 365          |
|                                                                                      |               |                        |                                  |           |              |              |                      | 9.95 m²             |                   | 0.25 m³             |                   |              |
| -                                                                                    |               |                        |                                  |           |              |              |                      |                     |                   |                     |                   | Þ            |

Figure 11: The Sum table

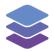

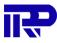

To export to database, click on "Export to database..." and afterwards press on "Export zones to units..."

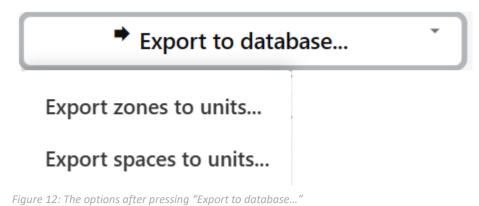

Afterwards fill in the Source and Optional regex + goup. If everything is filled in correctly press "Export" to successfully export it to the database

| Export IfcZones to          | o units            |              |              |             |             | ×         |
|-----------------------------|--------------------|--------------|--------------|-------------|-------------|-----------|
|                             | Source             |              |              | Optional re | gex + group | 0         |
| House number                | Name (e.g.         | Default)     | ~            | Example     |             | 1         |
| Index number                | Name (e.g.         | Default)     | ~            |             |             | 2         |
| Unit type                   | Name (e.g.         | Default)     | ~            |             |             | 3         |
| _                           |                    |              |              |             |             |           |
| Zone Zone                   | Exists in db       | House number | Index number | Unit type   | Status      |           |
| <ul> <li>Default</li> </ul> | Yes                |              | Default      | Default     | 🕑 To be upo | dated     |
| Fiaure 13: Export IfcZo     | nes to units scree | 20           |              | Cancel      | Export 1 of | f 1 zones |

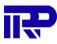

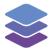

### 3.2. Adding 3D-related data

By clicking "Add information" (4) and afterwards pressing "Add note...", documentation can be added that is related to a BIM model. Next, a dialogue will be presented:

| - 3D-related     | ß                 |
|------------------|-------------------|
| Add info         | rmation           |
| Add note         |                   |
| 🖸 Add hyperlink  | All O= Show in 3D |
| 🕅 Add files      | 06-02-2024        |
| Q Create request | Ľ                 |
| ≔ Create group   | w topic           |

Figure 14: Adding 3D-related data to an element

| Add Note              |                                                                                                    | ×          |
|-----------------------|----------------------------------------------------------------------------------------------------|------------|
| GD CONNECTION         |                                                                                                    |            |
| Linked to             | Theo Thijssenhuis                                                                                                    |            |
| Connect to element(s) | This specific element: Basic Wall.Generic - 600mm:1293433 WallStandardCase Basic Wall:Generic - 600mm:1293433                                                                                                    | ~<br>-     |
| GENERAL INFORMATIO    | N                                                                                                    |            |
| Category              | (Uncategorized) ~                                                                                                    |            |
| Title                 |                                                                                                    |            |
| Note                  | (*) (*) ∂ <sup>ρ</sup> Paragraph ~ B I U S ×, × <sup>1</sup> 66 Ξ Ξ ⊞ · ¶                                                                                                    | $\diamond$ |
| Files                 | Attach an existing file  Upload a new file  Select upload folder       Image: Constraint of the select upload       Image: Constraint of the select upload       New files will be saved: only with this item (not visible elsewhere)       Change |            |
|                       | Cancel Sav                                                                                                    | /e         |

Figure 15: Adding the 3D-related data

First, enter a short title for the added information. For example, "Technical manuals".

#### Next, decide on which level the information connects to:

|    | This specific element: Basic Wall:Generic - 600mm:1293433 | ~ |
|----|-----------------------------------------------------------|---|
| 1  | This specific element: Basic Wall:Generic - 600mm:1293433 | ٦ |
| E  | Element subtype: Basic Wall Generic - 600mm [44 present]  |   |
| J. | Element maintype: Basic Wall [2809 present]               |   |
| 1  | Element classification: [11591 present]                   |   |
| L  | Element IFC class: IfcWallStandardCase [2793 present]     |   |
| L  | Not connected to specific element(s)                      |   |

Figure 16: Selecting on what level the information should be connected to

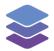

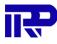

The possible ways to connect the information are:

- Only this specific element
- To the specific main- or subtype indicated by the architect
- If available, the classification code. For example, <u>NL-SfB</u> (Dutch), but others are supported as well
- The IFC class of the element

Next, either free text can be added (including an URL/link), or files can be added.

Finally, decide under which tab to put the added information, or create a new tab. This tab will be a subtab under "3D-related" on the complex detail page. There can be as many tabs added as needed.

Added information can be accessed in two ways. Firstly, clicking an element in the viewer will show the information that is connected to it, in the top of the right toolbar (4).

| >>> Details        |                 |               |  |  |  |
|--------------------|-----------------|---------------|--|--|--|
| - 3D-related       |                 | Ľ             |  |  |  |
| Add                | Add information |               |  |  |  |
| Q                  |                 |               |  |  |  |
| Connected to selec | tion All        | O= Show in 3D |  |  |  |
| Manuals            | test            | 🔧 Requests    |  |  |  |
| Uncategorized      |                 |               |  |  |  |
|                    | IANUAL 02-06    | 5-2022        |  |  |  |
| installation_i     | manual.pdf      |               |  |  |  |

Figure 17: Added installation manual to an element

It is also possible to view all added 3D-related information on the complex details page, under the "3D-related" tab.

| Dashboard                   | BIM (a         | 2)         | Compliance | Files | 3D-related | PDOK | Topics        | ~  | \$   |
|-----------------------------|----------------|------------|------------|-------|------------|------|---------------|----|------|
|                             |                |            |            |       |            |      |               |    |      |
| Hide items with already     | existina files | Hide reque | ests       |       |            |      |               |    |      |
|                             | 5              |            | .505       |       |            | Proj | iect: All     |    | `    |
| 🛈 Manu                      |                |            | test       |       | Requests   | Proj | Uncategorized |    | `    |
| Manu     INSTALLATION MANUA | ials           |            |            |       | Requests   | -    |               | :0 | •••• |

Figure 18: Viewing 3D-related information under the "3D-related tab"

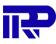

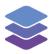

## 4 Sales Viewer

IRP developed a module to facilitate the sale of (newly built) apartments in 3D. This allows potential customers to view the available apartments, their location, area, floor plan, pricing, etc. It is also possible to view a specific apartment in 3D.

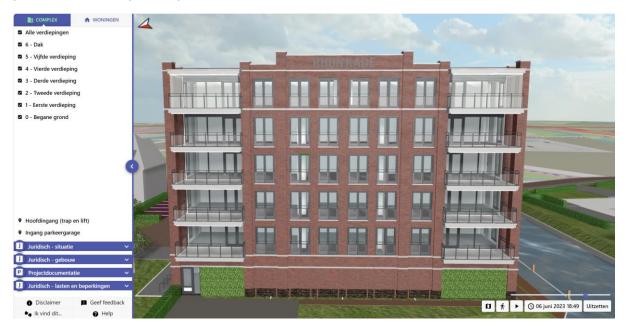

Figure 19: Starting screen of the sales viewer

On the left side of the viewer, there is a panel with multiple tabs. In the bottom left of the panel dropdown menus with legal information regarding the complex

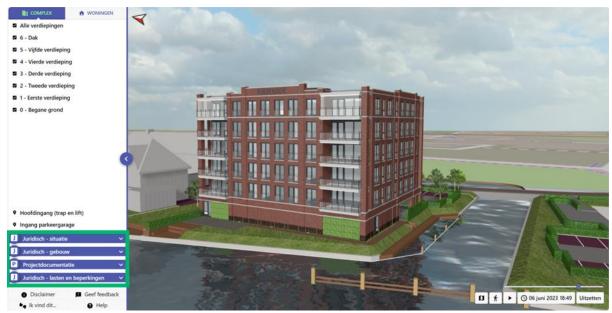

Figure 20: Legal information in the viewer

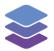

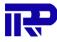

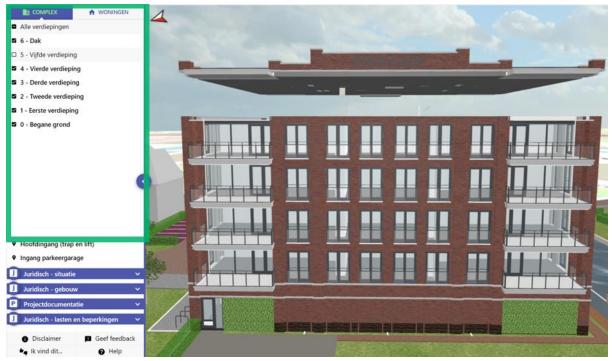

The initial tab shown, "Complex", handles the enabling/disabling of specific floors.

Figure 21: A building with all floors enabled except for the fifth

The tab to the right "Homes". Here there are numerous filters of interest to the user such as price, status and property type.

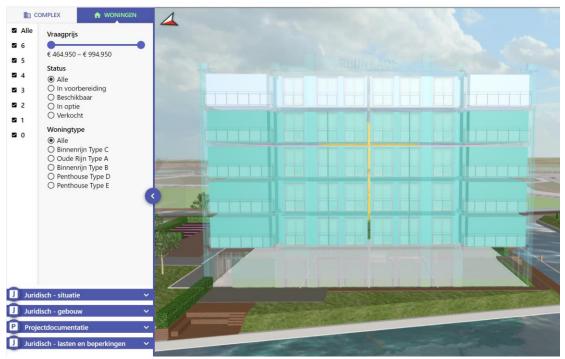

Figure 22: The Homes tab

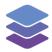

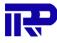

The selected apartment will be shown in green, and additional information will be shown on the side (apartment type, number, floor, total surface area). Additionally, the floorplans can also be viewed.

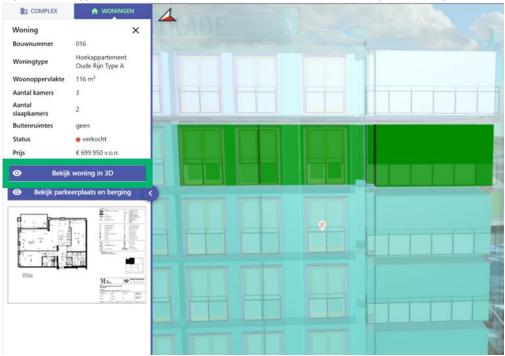

Figure 23: Viewing the details of a selected apartment

To get a better look at a specific apartment, press "View property in 3D" to view the apartment separately in the viewer.

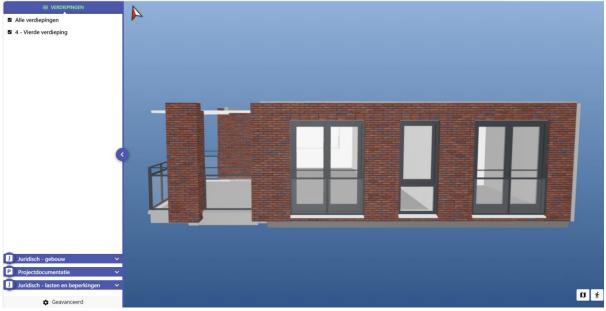

Figure 24: Viewing a specific apartment in 3D

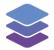

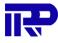

The sale viewer also has tools at the bottom of the screen.

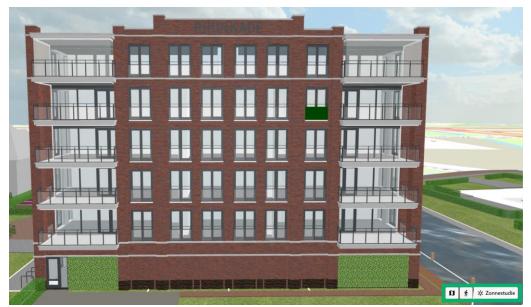

Figure 25: The tools at the bottom of the screen

At the bottom right there are the "Show area map" and the "Explore" icon, which function identically to their 3D viewer counterpart. Next to it is the "Solar Study" icon shown with this icon.

#### xộː Zonnestudie

Pressing the icon activates the "Solar study" mode. This allows users to see the effect of sunlight on a complex during a specific time and date.

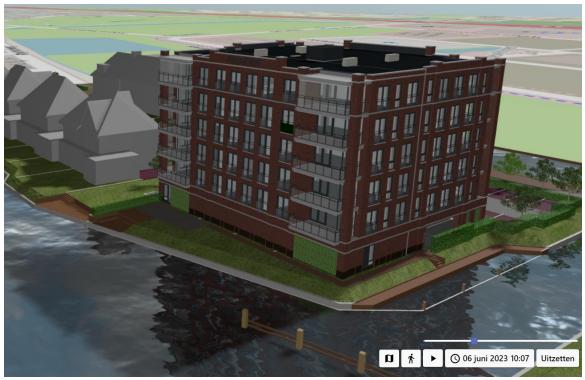

figure 26: A complex with "Solar study" enabled

Additional information and a showcase of the feature can be found by watching <u>the following</u> (youtube.com) video.

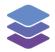

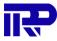

# Appendix A: Overview of buttons (Building Management Viewer)

Main toolbar

| ID     | Button name and icon (if applicable)                                                              | Description                                                                       | Additional info                                                                                                    |
|--------|---------------------------------------------------------------------------------------------------|-----------------------------------------------------------------------------------|----------------------------------------------------------------------------------------------------|
| #1.001 |                                                                                                   | Cancels last action                                                               | Only clickable after performing<br>an action (for example, when<br>placing/removing an element)                     |
| #1.002 | Redo                                                                                              | Repeats last canceled action                                                      | Only clickable after undoing an action                                                                              |
| #1.003 | Reset                                                                                             | Resets camera to initial viewpoint                                                |                                                                                                    |
| #1.004 | Automatically center camera                                                                       | Camera centers on element that is selected                                        | Camera does not center on an<br>element that is already selected<br>before this button is clicked on                |
| #1.005 | "Eye" icon                                                                                        | Shows drop-down menu on<br>mouseover (buttons #1.006<br>through #1.018)           |                                                                                                    |
| #1.006 | Look at element (zoom)<br>Look at element (zoom)                                                  | Camera looks at and zooms in on a selected element                                | Has no effect if clicked when no element is selected                                                                |
| #1.007 | Look at element (zoom), and hide<br>other floors<br>Look at element (zoom), and hide other floors | Camera looks at and zooms in on<br>a selected element, and hides<br>floors above  | See #1.006 notes                                                                                                    |
| #1.008 | Hide                                                                                              | Hides selected element(s)                                                         |                                                                                                    |
| #1.009 | Hide other elements           Hide other elements                                                 | Hides all elements, except the selected element(s)                                | Hides all elements if nothing is selected                                                                           |
| #1.010 | Show only {Class} Show only Plate                                                                 | Only shows elements that belong<br>to the same class as the selected<br>element   | Also works if multiple elements<br>are selected, but only if the<br>selected elements belong to the<br>same class   |
| #1.011 | Show only {Type}<br>Show only System Panel                                                        | Only shows elements that belong<br>to the same type as the selected<br>element    | Also works if multiple elements<br>are selected, but only if the<br>selected elements belong to the<br>same type    |
| #1.012 | Show only {Subtype}<br>Show only Glazed 2                                                         | Only shows elements that belong<br>to the same subtype as the<br>selected element | Also works if multiple elements<br>are selected, but only if the<br>selected elements belong to the<br>same subtype |
| #1.013 | Hide {Class}<br>Hide IfcPlate                                                                     | Only hides elements that belong<br>to the same class as the selected<br>element   | See #1.010 notes                                                                                                    |

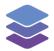

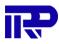

| #1.014 | Hide {Type}                       | Only hides elements that belong                                                                                                    | See #1.011 notes                                                                                                    |
|--------|-----------------------------------|----------------------------------------------------------------------------------------------------|----------------------------------------------------------------------------------------------------|
|        | Hide System Panel                 | to the same type as the selected element                                                                                               |                                                                                                    |
| #1.015 | Hide {Subtype}                    | Only hides elements that belong                                                                                                    | See #1.012 notes                                                                                                    |
|        | Hide Glazed 2                     | to the same subtype as the<br>selected element                                                                                         |                                                                                                    |
| #1.016 | Make element(s) transparent       | Makes selected element(s)                                                                                                    |                                                                                                    |
|        | 𝔇 Make element(s) transparent     | transparent/opaque                                                                                                    |                                                                                                    |
| #1.017 | Make other elements transparent   | Makes all elements transparent,                                                                                                    |                                                                                                    |
|        | 🐼 Make other elements transparent | except for the selected<br>element(s)                                                                                                  |                                                                                                    |
| #1.018 | Show all                          | Shows all elements                                                                                                    |                                                                                                    |
|        | • Show all                        |                                                                                                    |                                                                                                    |
| #1.019 | Perspective camera                | Sets camera to "perspective"                                                                                                    | Button name is either                                                                                                    |
|        | Perspective camera                | view mode. Shows drop-down<br>menu on mouseover (button                                                                                | "Perspective camera" or<br>"Orthographic camera"                                                                                        |
|        |                                   | #1.019 through #1.027)                                                                                                    | depending on selected option.                                                                                                    |
| #1.020 | Orthographic camera               | Sets camera to "orthographic"                                                                                                    | See #1.019 notes                                                                                                    |
|        | Orthographic camera               | view mode. Hovering over shows                                                                                                    |                                                                                                    |
|        |                                   | drop-down menu just as #1.019.                                                                                                    |                                                                                                    |
| #1.021 | Top view                          | Positions the camera above a building, looking down                                                                                    |                                                                                                    |
|        | Top view                          | bullung, looking down                                                                                                    |                                                                                                    |
| #1.022 | Bottom view                       | Positions the camera below a                                                                                                    |                                                                                                    |
|        | Bottom view                       | building, looking up                                                                                                    |                                                                                                    |
| #1.023 | North view                        | Positions the camera to the                                                                                                    |                                                                                                    |
|        | North view                        | north of a building, looking south                                                                                                    |                                                                                                    |
| #1.024 | South view                        | Positions the camera to the                                                                                                    |                                                                                                    |
|        | South view                        | south of a building, looking north                                                                                                    |                                                                                                    |
| #1.025 | East view                         | Positions the camera to the east                                                                                                    |                                                                                                    |
|        | East view                         | of a building, looking west                                                                                                    |                                                                                                    |
| #1.026 | West view                         | Positions the camera to the west                                                                                                    |                                                                                                    |
|        | West view                         | of a building, looking east                                                                                                    |                                                                                                    |
| #1.027 | First-person camera               | After placing the avatar icon                                                                                                    | First-person camera mode can                                                                                                    |
|        | First person camera               | somewhere on the screen, the<br>position of the camera is set to<br>wherever the avatar was placed,<br>and the camera is set to first- | be closed by clicking on "Stop",<br>pressing on the "Esc" key, or by<br>clicking on the "Rotate" button<br>(bottom right of the screen) |
|        |                                   | person mode                                                                                                    |                                                                                                    |
| #1.028 | Look from top (2D)                | Sets camera to 2D mode                                                                                                    | 2D mode can be closed by<br>clicking on the "Perspective<br>camera" button or pop-up at the<br>bottom of the page                       |

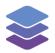

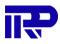

|          |                                           |                                     | 1                                 |
|----------|-------------------------------------------|-------------------------------------|-----------------------------------|
| #1.029   | View settings                             | Shows drop-down menu on             |                                   |
|          |                                           | mouseover (buttons #1.030           |                                   |
|          | 1 <b>2</b>                                | through #1.047)                     |                                   |
|          |                                           |                                     |                                   |
| #1.030   | Wireframe enabled/disabled                | Toggles visibility of wireframe     |                                   |
|          | • Wireframe disabled                      |                                     |                                   |
| #1.031   | Single sided rendering                    | Toggles between single sided and    |                                   |
|          | (default)/double sided rendering          | double-sided rendering              |                                   |
|          | (slower)                                  |                                     |                                   |
|          | • Single sided rendering (default)        |                                     |                                   |
| 114 022  |                                           | Tagglas anti aliasing               |                                   |
| #1.032   | Anti-aliasing enabled/disabled            | Toggles anti-aliasing               |                                   |
|          | <ul> <li>Anti-aliasing enabled</li> </ul> |                                     |                                   |
|          |                                           |                                     |                                   |
| #1.033   | Selection outline enabled/disabled        | Toggles outline of selected         |                                   |
|          | O= Selection outline disabled             | elements                            |                                   |
| #1.034   | Positional GUI enabled/disabled           | Toggles visibility of positional    |                                   |
|          | O Positional GUI disabled                 | GUI (containing data about the      |                                   |
|          |                                           | position, rotation, and scale of a  |                                   |
|          |                                           | building)                           |                                   |
| #1.035   | Postprocessing enabled/disabled           | Toggles postprocessing effects      |                                   |
|          | O- Postprocessing disabled                |                                     |                                   |
| #1.036   | Minimap enabled/disabled                  | Toggles the minimap                 |                                   |
|          | • Minimap disabled                        |                                     |                                   |
| #1.037   | Minimap rotate enabled/disabled           | Toggles minimap rotation            |                                   |
|          | O= Minimap rotate disabled                |                                     |                                   |
| #1.038   | Minimap small/large                       | Enlargens or reduces the size of    |                                   |
|          | O= Minimap small                          | the minimap                         |                                   |
| #1.039   | Minimap indicators                        | Toggles minimap indicators          |                                   |
|          | enabled/disabled                          |                                     |                                   |
|          | O- Minimap indicators disabled            |                                     |                                   |
| #1.040   | Background color                          | Sets background color, upper        |                                   |
|          | Background color:                         | half and lower half can be set      |                                   |
|          |                                           | independent of each other           |                                   |
| #1.041   | Ambient light intensity                   | Sets intensity of ambient light     |                                   |
|          | Ambient light intensity:                  |                                     |                                   |
| #1.042   | Sun intensity                             | Sets intensity of sunlight          |                                   |
|          | Sun intensity:                            |                                     |                                   |
| #1.043   | Directional light intensity               | Sets intensity of directional light |                                   |
|          | Directional light intensity:              |                                     |                                   |
| #1.044   | Standard camera field of view             | Sets field of view when using       |                                   |
|          | Standard camera field of view:            | standard/third person camera        |                                   |
| #1.045   | First-person camera field of view         | Sets field of view when using       |                                   |
|          | First person camera field of view:        | first-person camera                 |                                   |
| #1.046   | Reset                                     | Resets settings to default values   |                                   |
|          | Reset                                     |                                     |                                   |
| #1 0 4 7 | Save                                      | Saves settings                      | Only clickable after at least one |
| #1.047   | Jave                                      | Saves settings                      | setting has been adjusted         |
|          |                                           |                                     | setting has been aujusted         |

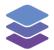

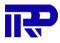

|        | Save                          |                                                     |                                                                                      |
|--------|-------------------------------|-----------------------------------------------------|--------------------------------------------------------------------------------------|
| #1.048 | "Photo" icon                  | Shows drop-down menu on                             |                                                                                      |
|        |                               | mouseover (buttons #1.049<br>through #1.055)        |                                                                                      |
| #1.049 | Create hyperlink              | Creates private/public shareable                    |                                                                                      |
|        | Create hyperlink              | link                                                |                                                                                      |
| #1.050 | Save viewpoint Save viewpoint | Saves viewpoint (position and rotation of camera)   |                                                                                      |
| #1.051 | Save as default viewpoint     | Saves viewpoint (position and                       |                                                                                      |
|        | Save as default viewpoint     | rotation of camera) and sets it as default          |                                                                                      |
| #1.052 | {Viewpoint name}              | Moves camera to the selected                        |                                                                                      |
|        | My viewpoint                  | viewpoint                                           |                                                                                      |
| #1.053 | Edit viewpoint                | Opens menu to edit viewpoint properties             |                                                                                      |
| #1.054 | Delete                        | Deletes a viewpoint                                 |                                                                                      |
| #1.055 | Reorder                       | Adjusts the order of a viewpoint                    |                                                                                      |
|        | **                            | in the list when dragged up or down                 |                                                                                      |
| #1.056 | "Furniture" icon              | Shows drop-down menu on                             |                                                                                      |
|        | ₽¶                            | mouseover (buttons #1.057<br>through #1.066)        |                                                                                      |
| #1.057 | Place new furniture/element   | Spawns a draft/model set to be                      | If no draft/model set is selected,                                                   |
|        | 0                             | placed inside or outside a building                 | a pop-up appears asking the user<br>to create new a set or select an<br>existing one |
| #1.058 | Create new set                | Creates a new draft/model set of furniture elements |                                                                                      |
|        | e                             |                                                     |                                                                                      |
| #1.059 | {Draft/model set name}        | Toggles visibility of the                           |                                                                                      |
|        | -• My set                     | draft/model set                                     |                                                                                      |
| #1.060 | Select this set               | Selects the specified set                           |                                                                                      |
|        | 0                             |                                                     |                                                                                      |
| #1.061 | Deselect this set             | Deselects the specified set                         | Button is only shown if a set has                                                    |
|        | $\oslash$                     |                                                     | been selected (after clicking #1.060)                                                |
| #1.062 | Duplicate set                 | Creates a copy of the specified                     |                                                                                      |
|        |                               | set                                                 |                                                                                      |
| #1.063 | Delete set                    | Deletes the specified set                           |                                                                                      |

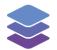

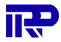

|        | Î                                            |                                                                                                    |                                                                                                    |
|--------|----------------------------------------------|----------------------------------------------------------------------------------------------------|----------------------------------------------------------------------------------------------------|
| #1.064 | Properties                                   | Accesses properties of the specified set                                                                                                    |                                                                                                    |
| #1.065 | Merge these objects into current set         | Merges objects/elements of the specified set into the selected set                                                                                                    |                                                                                                    |
| #1.066 | Save changes                                 | Saves changes made to the selected set                                                                                                    |                                                                                                    |
| #1.067 | Spaces                                       | When enabled, buildings turn<br>transparent and clicking certain<br>areas of a building leads to a<br>specific room being selected,<br>instead of a single part                     |                                                                                                    |
| #1.068 | Hide ceilings/coverings                      | Hides ceilings and turns it into a dense grid of points                                                                                                    |                                                                                                    |
| #1.069 | Element categorizations                      | Opens the menu for element<br>categorizations, which can be<br>used to visualize elements in a<br>specific color, based on user<br>defined rules (buttons #1.070<br>Through #1.079) |                                                                                                    |
| #1.070 | {Categorization name}<br>• My categorization | Activates the respective categorization and applies it to the complex                                                                                                    |                                                                                                    |
| #1.071 | Settings                                     | Shows the settings menu for the respective categorization                                                                                                    |                                                                                                    |
| #1.072 | Duplicate                                    | Creates a copy of the respective categorization                                                                                                    |                                                                                                    |
| #1.073 | Remove                                       | Opens a pop-up for confirmation<br>of removal (buttons #1.074 and<br>#1.075)                                                                                                    |                                                                                                    |
| #1.074 | Remove categorization Remove categorization  | Removes the respective categorization                                                                                                    |                                                                                                    |
| #1.075 | Cancel Cancel                                | Cancels the removal of the respective categorization                                                                                                    |                                                                                                    |
| #1.076 | Save                                         | Saves the respective categorization                                                                                                    | Can only be clicked if the<br>respective categorization is new,<br>or if one or more settings of this<br>categorization have been<br>changed |

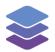

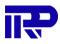

| #1 077 | Stop colorizing                                 | Deactivates any activated                                  |                                    |
|--------|-------------------------------------------------|------------------------------------------------------------|------------------------------------|
| #1.077 | Stop colorizing                                 | categorization                                             |                                    |
|        |                                                 |                                                            |                                    |
| #1.078 | Import                                          | Opens a window for importing a                             |                                    |
|        | <u></u> <b>≜</b> Import                         | categorization from a JSON file                            |                                    |
| #1.079 | Create new categorization                       | Opens a menu for adding a new                              |                                    |
|        | Create new categorization                       | categorization                                             |                                    |
| #1.080 | Model checking                                  | Shows drop-down menu on                                    |                                    |
|        | <b>•</b>                                        | mouseover (buttons #1.081 and #1.082)                      |                                    |
| #1.081 | Open checking configuration                     | Shows a pop-up menu to load or                             |                                    |
|        | Open checking configuration                     | create a ruleset. Then, the user                           |                                    |
|        | 1 5 5                                           | can perform checks on the 3D model                         |                                    |
| #1.082 | Open checking results                           | Shows results for the last                                 | Only clickable if a check has been |
|        | Open checking results                           | performed check                                            | performed already                  |
| #1.083 | Visual checking                                 | Shows drop-down menu on                                    |                                    |
|        |                                                 | mouseover (buttons #1.084                                  |                                    |
|        | <b>e</b>                                        | through #1.090)                                            |                                    |
| #1.084 | Checking disabled                               | Turns off highlighting of certain                          |                                    |
|        | Checking disabled                               | areas of a building                                        |                                    |
| #1.085 | Show internal/external walls                    | Highlights internal/external walls                         |                                    |
|        | Show internal/external walls                    | of a building                                              |                                    |
| #1.086 | Show load bearing walls                         | Highlights load bearing walls of a                         |                                    |
|        | Show load bearing walls                         | building                                                   |                                    |
| #1.087 | Mark elements without element                   | Marks elements that do not have                            |                                    |
|        | code                                            | an element code                                            |                                    |
|        | Mark elements without element code              |                                                            |                                    |
| #1.088 | Show visualization performance                  | Shows the degree to which the                              |                                    |
|        | impact                                          | current visualization of a building                        |                                    |
|        | Show visualisation performance impact           | model impacts performance of the system                    |                                    |
| #1.089 | Show planned maintenance                        | Shows in what areas of a building                          |                                    |
|        | Show planned maintenance                        | maintenance is planned                                     |                                    |
| #1.090 | Show visualization performance                  | Shows a table that specifies for                           |                                    |
|        | table                                           | each separate model what their                             |                                    |
|        | Generation Show visualisation performance table | impact is on the performance                               |                                    |
| #1.091 | Sectioning                                      | When enabled, the inside of a                              |                                    |
|        |                                                 | building can be viewed by dragging the mouse along the X-, |                                    |
|        | *                                               | Y- or Z-axis.                                              |                                    |

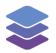

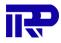

| #1.092 | Lock                            | Locks the sections into place                                                                           | Turning off sectioning<br>automatically releases the lock                     |
|--------|---------------------------------|----------------------------------------------------------------------------------------------------|-------------------------------------------------------------------------------|
| #1.093 | Measure                         | Enables the measuring tool,<br>used to measure distances<br>between two points                          | Clicking anywhere on the screen deletes the latest measurement                |
| #1.094 | Move or rotate object           | When enabled, opens a small<br>menu for manipulating<br>objects/elements (buttons<br>#1.095 and #1.096) |                                                                               |
| #1.095 | Translate                       | Allows moving of objects/elements                                                                       | This is not the same button as<br>#1.094, even though it has the<br>same icon |
| #1.096 | Rotate                          | Allows rotating of objects/elements                                                                     |                                                                               |
| #1.097 | Load/unload map                 | Hides or shows area map under<br>a building                                                             |                                                                               |
| #1.098 | Show clouds                     | Shows drop-down menu on<br>mouseover (buttons #1.099<br>through #1.101)                                 |                                                                               |
| #1.099 | Disable clouds Disable clouds   | Hides clouds/skybox                                                                                     |                                                                               |
| #1.100 | {Clouds/skybox name}            | Shows selected clouds/skybox                                                                            |                                                                               |
| #1.101 | Copyright                       | Shows copyright information<br>related to the specified<br>clouds/skybox                                |                                                                               |
| #1.102 | Create request                  | Shows pop-up menu to request<br>a repair regarding the selected<br>element                              |                                                                               |
| #1.103 | Fullscreen                      | Toggles full screen mode                                                                                | Located at the top right of the screen, separate from the main toolbar        |
| #1.104 | Separate floors separate floors | Separates floors of a building, or moves them back together                                             | Located under the main toolbar                                                |
|        | Show/hide minimap               | Shows/hides the minimap at the bottom left corner of the screen                                         | Located at the bottom left of the screen                                      |

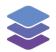

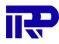

| #1.105 | Enlarge minimap | Enlarges the size of the minimap  | Appears next to the show/hide  |
|--------|-----------------|-----------------------------------|--------------------------------|
|        |                 |                                   | mini-map after the minimap has |
|        |                 |                                   | been enabled                   |
| #1.106 | Reduce minimap  | Reduces the size of the minimap   | Replaces Enlarge minimap after |
|        | 2               | after it has been enlarged.       | the minimap has been enlarged  |
| #1.107 | Show area map   | Shows area map at the bottom      | Located at the bottom right of |
|        | a               | right corner of the screen        | the screen                     |
| #1.108 | Explore         | See #1.027 notes                  |                                |
|        | Ŕ               |                                   |                                |
| #1.109 | Solar study     | Activates "solar study" mode.     | See #1.107 notes               |
|        |                 | Allows users to see the effect of |                                |
|        | tộː Solar study | sunlight on a complex during a    |                                |
|        |                 | specific time and date            |                                |
|        |                 | specific time and date            |                                |

| -     | eft sidebar                              |                                                                                                    |                                                      |
|-------|------------------------------------------|----------------------------------------------------------------------------------------------------|------------------------------------------------------|
| ID    | Button name and icon (if                 | Description                                                                                                    | Additional info                                      |
| #2 01 | applicable)<br>Tree of building elements | Expands the sidebar                                                                                                    | This button only appears after                       |
|       | Tree of building elements                |                                                                                                    | the left sidebar has been<br>retracted               |
| #2.02 | Retract >>>                              | Retracts the right sidebar                                                                                                    | Gets replaced by 2.03 when the side bar is retracted |
| #2.03 | Expand                                   | Expands the right sidebar                                                                                                    |                                                      |
| #2.04 | "Search" icon & text field               | Filters elements of a building depending on search query                                                                           |                                                      |
| #2.05 | Advanced filter                          | Opens the menu for filtering,<br>which allows users to search<br>for specific elements based on<br>various parameters              |                                                      |
| #2.06 | {Category name}                          | Shows a drop-menu containing<br>categories to sort building<br>elements on in the element<br>tree (buttons #2.07 through<br>#2.17) |                                                      |
| #2.07 | Structure                                | Shows a list of elements in a structural hierarchy                                                                                 |                                                      |

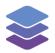

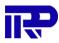

| #2.08 | Levels                    | Shows a list of floors/levels                                |                                                      |
|-------|---------------------------|--------------------------------------------------------------|------------------------------------------------------|
|       | <b>-</b>                  |                                                              |                                                      |
|       | ✓— Levels                 |                                                              |                                                      |
| #2.09 | Туреѕ                     | Shows a list of element types                                |                                                      |
|       |                           | (for example wall, roof, door)                               |                                                      |
|       | <b>t</b> Types            |                                                              |                                                      |
| #2.10 | Classification            | Shows a list of classifications                              |                                                      |
|       |                           |                                                              |                                                      |
|       | Classification            |                                                              |                                                      |
| #2.11 | Materials                 | Shows a list of materials                                    |                                                      |
|       |                           |                                                              |                                                      |
|       | Materials                 |                                                              |                                                      |
| #2.12 | Zones                     | Shows a list of zones (which                                 |                                                      |
|       |                           | could consist of a group of                                  |                                                      |
|       | 😳 Zones                   | spaces, for example)                                         |                                                      |
| #2.13 | Groups                    | Shows a list of groups (for                                  |                                                      |
|       |                           | example a set of windows                                     |                                                      |
|       | Groups                    | including frame)                                             |                                                      |
| #2.14 | Spaces                    | Shows a list of spaces/rooms                                 |                                                      |
|       | ш <sub>Spaces</sub>       |                                                              |                                                      |
|       | Spaces                    |                                                              |                                                      |
| #2.15 | Properties                | Shows a list of properties                                   |                                                      |
|       | E Properties              |                                                              |                                                      |
| #2.16 | Properties by value       | Shows a list of properties by                                |                                                      |
|       |                           | value                                                        |                                                      |
|       | Properties by value       |                                                              |                                                      |
| #2.17 | Customize                 | Opens the menu for adding                                    |                                                      |
|       | Customize                 | custom categories/trees                                      |                                                      |
| #2 10 |                           | (buttons #2.18 through #2.23)<br>Shows the settings menu for |                                                      |
| #2.10 | Settings                  | the respective custom tree                                   |                                                      |
|       | <b>\$</b>                 | the respective custom tree                                   |                                                      |
| #2.19 | Duplicate                 | Creates a copy of the                                        |                                                      |
|       |                           | respective custom tree                                       |                                                      |
|       | · <b>L</b>                |                                                              |                                                      |
| #2.20 | Remove                    | Removes the respective                                       | After clicking this button, a                        |
|       |                           | custom tree                                                  | confirmation pop-up is shown<br>before it is removed |
| #2.21 | Save                      | Saves the respective custom                                  | Can only be clicked if the                           |
| π2.21 |                           | tree                                                         | respective tree is new, or if one                    |
|       |                           |                                                              | or more settings of this tree have                   |
|       |                           |                                                              | been changed                                         |
| #2.22 | Import                    | Opens a window for importing                                 | -                                                    |
|       | <u></u> <b>≜</b> Import   | a tree from a JSON file                                      |                                                      |
|       |                           |                                                              |                                                      |
| #2.23 | Create new categorization | Opens a menu for adding a                                    |                                                      |
|       | 🛃 Create new custom tree  | new tree                                                     |                                                      |
|       |                           |                                                              |                                                      |

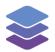

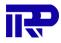

| #2.24<br>#2.25 | Automatically select children               | Toggles whether all children of<br>an element are also selected<br>when clicking on an element<br>(group) in the tree<br>Selects all elements in the tree       |                                                                                                    |
|----------------|---------------------------------------------|----------------------------------------------------------------------------------------------------|----------------------------------------------------------------------------------------------------|
| #2.26          | Deselect all                                | Deselects all elements in the tree                                                                                                    |                                                                                                    |
| #2.27          | Scroll to selected element                  | If an element in the list is<br>selected, clicking this button<br>will cause a list of all sub-<br>elements (one level down in<br>the hierarchy) to be expanded | Only has effect when something<br>has been selected (when an<br>element or group has been<br>clicked on) |
| #2.28          | Collapse all                                | Retracts all lists, so that only<br>elements in the top level of the<br>hierarchy are shown                                                                     | Has no effect if lists of sub-<br>elements are retracted already                                         |
| #2.29          | {Element (group) name}<br>Basic Wall [2809] | Clicking an element (group)<br>name highlights the selected<br>element or group on the 3D<br>model                                                              | There is an icon next to each<br>element, depicting the type of<br>the element (group)                   |
| #2.30          | "Arrowhead" icon                            | Retracts or expands an element group in the tree                                                                                                    |                                                                                                    |
| #2.31          | Check box                                   | Clicking a checkbox next to an<br>element name, will show/hide<br>the relevant element in the 3D<br>model                                                       |                                                                                                    |

| - R1    | igł  | ١Ť  | CI | d | Δ | h | 21 | <u> </u> |
|---------|------|-----|----|---|---|---|----|----------|
| - 1 \ 1 | ISI. | I U | 3  | u | C | ν | aı |          |

| ID    | Button name and icon (if                      |    | icon (if | Description                    | Additional info                                                           |  |  |  |
|-------|-----------------------------------------------|----|----------|--------------------------------|---------------------------------------------------------------------------|--|--|--|
|       | applicable)                                   |    |          |                                |                                                                           |  |  |  |
| #3.01 | 3.01 Properties and attached<br>documentation |    | ached    | Expands the sidebar            | This button only appears after<br>the right sidebar has been<br>retracted |  |  |  |
| #3.02 | Retract                                       | >> |          | Retracts the right sidebar     | Gets replaced by #3.03 when the sidebar is retracted                      |  |  |  |
| #3.03 | Expand                                        | ~  |          | Expands the right sidebar      |                                                                           |  |  |  |
| #3.04 | 3D-related                                    | 1  |          | Expands or retracts 3D-related |                                                                           |  |  |  |
|       | + 3D-related                                  |    | Z        | data                           |                                                                           |  |  |  |

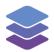

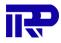

| #3.05 | Topics                       | Expands or retracts data on             |                                                          |
|-------|------------------------------|-----------------------------------------|----------------------------------------------------------|
|       | + Topics                     | several topics (for example             |                                                          |
|       |                              | requests)                               |                                                          |
| #3.06 | Add information              | Shows a drop-down menu on               |                                                          |
|       | Add information              | click (buttons #3.07 through            |                                                          |
|       |                              | #3.11)                                  |                                                          |
| #3.07 | Add note                     | Adds a note to selected                 |                                                          |
|       | Add note                     | element(s) or to a                      |                                                          |
|       |                              | building/complex if nothing is          |                                                          |
|       |                              | selected                                |                                                          |
| #3.08 | Add hyperlink                | Adds a hyperlink, connected to          |                                                          |
|       | 🖸 Add hyperlink              | selected element(s) or to a             |                                                          |
|       |                              | building/complex if nothing is          |                                                          |
|       |                              | selected                                |                                                          |
| #3.09 | Add files                    | Adds file(s) to selected                |                                                          |
|       | Add files                    | element(s) or to a                      |                                                          |
|       |                              | building/complex if nothing is          |                                                          |
| #2 10 | Create request               | selected                                |                                                          |
| #3.10 | Create request               | Creates a request for selected          |                                                          |
|       | Q Create request             | element(s) or a                         |                                                          |
|       |                              | building/complex if nothing is selected |                                                          |
| #3.11 | Create group                 | Creates a group consisting of           |                                                          |
| #3.11 |                              | selected element(s) or a                |                                                          |
|       | i≡ Create group              | building/complex if nothing is          |                                                          |
|       |                              | selected                                |                                                          |
| #3.12 | "Search" icon and text field | Filters information on a                |                                                          |
|       | Q.                           | building depending on search            |                                                          |
|       |                              | query                                   |                                                          |
| #3.13 | Connected to selection       | Shows only information related          | Clicking on the button deselects                         |
|       | Connected to selection       | to selected element(s)                  | "All" (button #3.14)                                     |
|       |                              |                                         |                                                          |
| #3.14 | ۵۱                           | Shows all information on                | Clicking on the button deselects                         |
| #J.14 |                              | building                                | "Connected to selection" (button                         |
|       | All                          | building                                | #3.13)                                                   |
| #3.15 | Show in 3D                   | Shows pinpoint icons on 3D              |                                                          |
| 10.10 | • Show in 3D                 | model based on elements that            |                                                          |
|       |                              | contain additional information,         |                                                          |
|       |                              | like requests                           |                                                          |
| #3.16 | {Document category}          | Shows all documentation in the          |                                                          |
|       | Manuals                      | chosen category                         |                                                          |
| #2 47 |                              |                                         | Ophyvisible when there is more                           |
| #3.17 | "Move to first page" icon    | Shows the first page of                 | Only visible when there is more than a certain amount of |
|       | (K)                          | documents                               | documentation in a certain                               |
|       |                              |                                         |                                                          |
| #3.18 | "Back arrow" icon            | Moves back one page                     | category<br>See #3.17 notes                              |
| #J.10 |                              | INOVES DACK ONE PARE                    |                                                          |
|       | $\langle \cdot \rangle$      |                                         |                                                          |
| #3.19 | "Page number" text field     | Shows page that is specified in         | See #3.17 notes                                          |
|       | Page 1 of 5                  | the text field                          |                                                          |
|       |                              |                                         |                                                          |

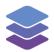

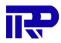

| #3.20 | "Forward arrow" icon                                 | Goes forward one page                                     | See #3.17 notes                  |
|-------|------------------------------------------------------|-----------------------------------------------------------|----------------------------------|
|       |                                                      |                                                           |                                  |
| #2.24 | "Name to lost as so" is an                           | Chause the last second of                                 |                                  |
| #3.21 | "Move to last page" icon                             | Shows the last page of<br>documents                       | See #3.17 notes                  |
|       | >1                                                   | documents                                                 |                                  |
| #3.22 | {Documentation name}                                 | Shows details on a specific                               |                                  |
|       | <b>INSTALLATION MANUAL</b> 02-06-2022                | piece of documentation (title,                            |                                  |
|       | installation_manual.pdf                              | date of creation, connected                               |                                  |
|       |                                                      | element(s))                                               |                                  |
| #3.23 | Select elements                                      | Selects the elements that                                 |                                  |
|       |                                                      | correspond with the respective                            |                                  |
| #3.24 | Mara antions                                         | documentation<br>Opens a drop-down menu with              | The options that are visible may |
| #3.24 | More options                                         | several options regarding a                               | vary based on the category of    |
|       | •••                                                  | specific piece of                                         | documentation                    |
|       |                                                      | documentation (buttons #3.25                              |                                  |
|       |                                                      | through #3.34)                                            |                                  |
| #3.25 | Details                                              | Shows details on a specific                               |                                  |
|       | Q Details                                            | piece of documentation, just as                           |                                  |
|       |                                                      | #3.22                                                     |                                  |
| #3.26 | Edit                                                 | Opens a menu for editing                                  |                                  |
|       | 🖍 Edit                                               | values related to a specific                              |                                  |
| #3.27 | Duplicate                                            | piece of documentation<br>Copies documentation with the   |                                  |
| #3.27 |                                                      | added options to edit certain                             |                                  |
|       | I Duplicate                                          | values                                                    |                                  |
| #3.28 | Show viewpoint                                       | Shows viewpoint related to the                            |                                  |
|       | Show viewpoint                                       | element that the document is                              |                                  |
|       |                                                      | connected to                                              |                                  |
| #3.29 | Select elements                                      | Selects elements related to the                           |                                  |
|       | Select elements                                      | respective documentation, just                            |                                  |
|       |                                                      | as #3.23                                                  |                                  |
| #3.30 | Look at element (zoom)                               | Similar to #1.006, but instead                            |                                  |
|       | <ul> <li>Look at element (zoom)</li> </ul>           | of looking at the selected<br>element in the 3D view, the |                                  |
|       |                                                      | camera looks at the element                               |                                  |
|       |                                                      | that the document is                                      |                                  |
|       |                                                      | connected to                                              |                                  |
| #3.31 | Look at element (zoom), and hide                     | Similar to #1.007, but instead                            |                                  |
|       | other floors                                         | of looking at the selected                                |                                  |
|       | Look at element (zoom), and hide other floors        | element in the 3D view, the                               |                                  |
|       |                                                      | camera looks at the element                               |                                  |
|       |                                                      | that the document is                                      |                                  |
| #2 22 | Look at alamant (zoom) and make                      | connected to                                              |                                  |
| #3.32 | Look at element (zoom), and make others transparent  | Similar to #1.017, but instead of looking at the selected |                                  |
|       | Look at element (zoom), and make others transparent  | element in the 3D view, the                               |                                  |
|       | , Look a content (2001), and make outers transparent | camera looks at the element                               |                                  |
|       |                                                      | that the document is                                      |                                  |
|       |                                                      | connected to                                              |                                  |

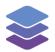

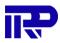

| #3.33          | Go to request                         | Opens the "Requests" page         |  |
|----------------|---------------------------------------|-----------------------------------|--|
|                | Ω Go to request                       | under the "Technical" tab         |  |
|                |                                       | outside of the 3D viewer, and     |  |
|                |                                       | shows a specific request in       |  |
|                |                                       | more detail                       |  |
| #3.34          | Delete                                | Deletes a specific piece of       |  |
|                | 📋 Delete                              | documentation                     |  |
| #3.35          | Create new topic                      | Creates a topic with a certain    |  |
| #3.33          | · · · · · · · · · · · · · · · · · · · | priority level for a              |  |
|                | + Create new topic                    | building/complex                  |  |
| #3.36          | Open                                  | Shows topics that have not yet    |  |
|                |                                       | been taken care of                |  |
|                | <b>Open</b> 0                         |                                   |  |
| #3.37          | Completed & needs approval            | Shows topics that are             |  |
|                | Completed & needs approval 1          | completed but still require       |  |
|                |                                       | approval                          |  |
| #3.38          | Closed                                | Shows topics that are             |  |
| #3.30          |                                       | completed and approved            |  |
|                | Closed 0                              |                                   |  |
| #3.39          | {Topic name}                          | Shows details about specific      |  |
|                | My topic<br>#4 a minute ago           | topic                             |  |
|                | Pending, Medium priority              |                                   |  |
| #3.40          | Open viewpoint                        | Opens viewpoint that belongs      |  |
|                |                                       | to the created topic              |  |
| #3.41          | Pick up topic                         | Assigns the topic to the current  |  |
| <i></i>        |                                       | user                              |  |
|                |                                       |                                   |  |
| #3.42          | Approve and close topic               | Moves topic to the "Closed"       |  |
|                | ~#/                                   | category and removes it from      |  |
|                |                                       | "Completed & needs approval"      |  |
| #3.43          | Black "Triple dot" icon               | Shows a drop-down menu            |  |
|                | ***                                   | containing options to edit or     |  |
|                |                                       | archive a specific topic (buttons |  |
|                |                                       | #3.44 and #3.45)                  |  |
| #3.44          | Edit topic                            | Shows menu to adjust data         |  |
|                | Edit topic                            | related to a specific topic       |  |
| #3.45          | Archive topic                         | Archives/deletes a specific       |  |
|                | Archive topic                         | topic                             |  |
| #3.46          | Export to database                    | Shows a drop-down menu on         |  |
| π3.40          | Export to database                    | click (buttons #3.47 and #3.48)   |  |
|                |                                       |                                   |  |
| #3.47          | Export zones to units                 | Exports zones to the "Units"      |  |
| πJ.47          |                                       | tab outside of the 3D viewer,     |  |
|                | Export zones to units                 | under "Administration"            |  |
| #3.48          | Export spaces to units                | Exports spaces to the "Units"     |  |
| п <b>Ј.</b> 40 |                                       | tab outside of the 3D viewer,     |  |
|                | Export spaces to units                | under "Administration"            |  |
|                |                                       |                                   |  |

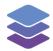

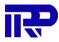

| #3.49 | Download model screenshot<br>Download model screenshot     | Takes a screenshot and downloads it to the user's computer                         |                                                                                                    |
|-------|------------------------------------------------------------|------------------------------------------------------------------------------------|----------------------------------------------------------------------------------------------------|
| #3.50 | Show selection {amount} table<br>Show selection (10) table | Shows a table containing data about the selected element(s)                        | Only appears if at least one element has been selected                                                                     |
| #3.51 | Refine selection<br>ቹ Refine selection                     | Opens a menu to filter the selected elements on specific types, classes, or levels | Only appears if more than one element has been selected                                                                    |
| #3.52 | Temporarily modify color display                           | Changes color of a specific element in the 3D model                                | This button can be found under<br>the "Materials" and "Surface<br>styles" properties, when an<br>element has been selected |

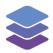

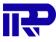

End of manual

For other inquiries, please contact IRP at contact@irp.nl